# **SERVIDOR VIRTUAL IPLAN**

## ACCESO A UN SV A TRAVÉS DE ESCRITORIO REMOTO / SSH

## PLATAFORMAS VMWARE Y XEN

(DESDE WINDOWS)

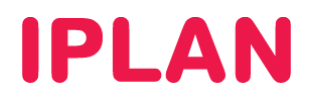

### **1. INTRODUCCIÓN**

En el presente instructivo explicaremos cómo acceder a un **Servidor Virtual** usando los métodos de **Escritorio Remoto** y **SSH**, desde una PC remota con sistema operativo **Microsoft Windows**.

Si el **Servidor Virtual** contratado tiene instalado el sistema operativo **Windows**, se usará el método de conexión a través de la aplicación de **Escritorio Remoto**.

En cambio, si el **Servidor Virtual** tiene instalado el sistema operativo **Linux**, se usará el método de conexión por **SSH**, a través de aplicaciones que soporten dicho protocolo. Entre ellas, se encuentran **PuTTY**, **HyperTerminal** o **SecureCRT**.

Esquema de la conexión

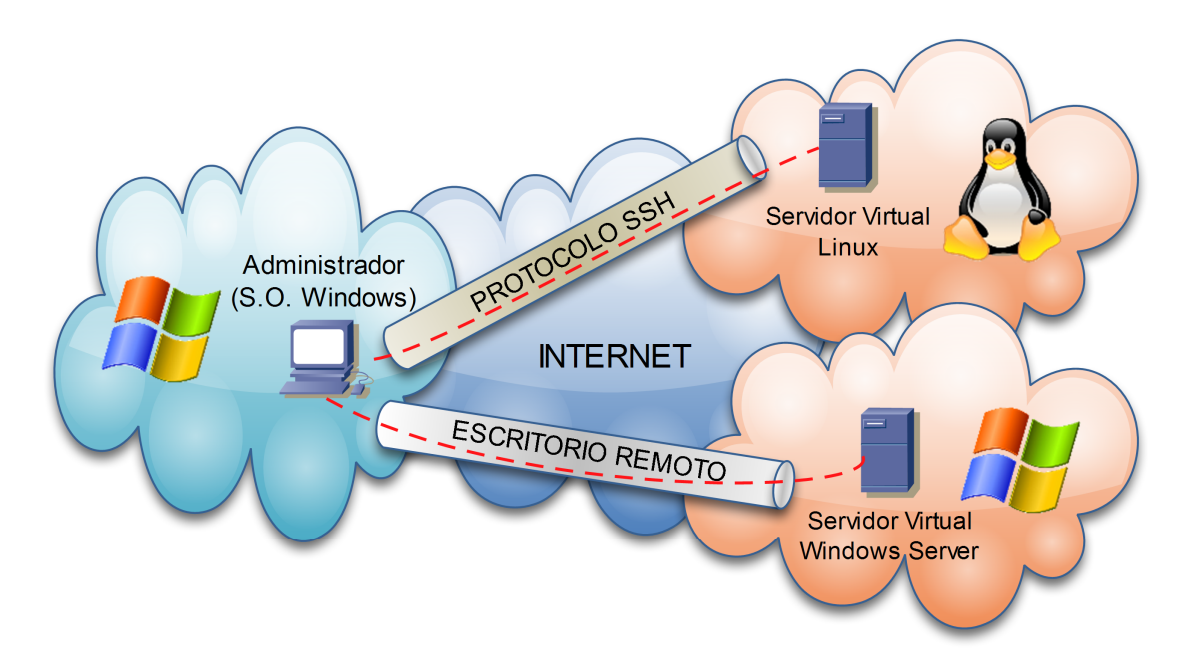

#### **1.1 USUARIOS Y CLAVES**

Para poder acceder al **Servidor Virtual** es necesario que cuentes con los datos de IP pública, usuario y clave del Sistema Operativo provistos en el mail de activación del servicio.

En caso de no contar con estos datos podrás generar un ticket web solicitando los mismos. Para más información sobre la herramienta de reclamos online accedé a http://gestiontts.catiplan.com.ar.

**IPLAN** no podrá recuperar la clave del Sistema Operativo en caso de haberse modificado la misma posteriormente a la implementación. A pesar de esto, es imperativo que realices el cambio de clave por motivos de seguridad.

#### **1.2 CONOCIMIENTOS NECESARIOS**

Para poder llevar a cabo exitosamente los pasos indicados en este instructivo y a fin de conocer más sobre el servicio de **Servidor Virtual IPLAN**, te recomendamos la lectura del los siguientes instructivos publicados en el **Centro de Ayuda IPLAN**:

- 1 Introducción al Servicio
- 2.d.1 Instalación de Aplicaciones Sistemas Windows

Encontrarás esta información y mucho más en la página http://clientes.iplan.com.ar/centrodeayuda

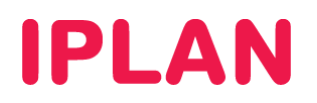

### **2. ESCRITORIO REMOTO**

Para ingresar al **Servidor Virtual** con la aplicación de **Escritorio Remoto**, seguí los pasos a continuación:

- Hacé click en el Menú Inicio de Windows:
	- o Para Windows 7: Escribí **mstsc** y luego hace un click sobre **mstsc.exe** (Imagen)
	- o Para Windows XP: Hacé un click en Ejecutar. Luego escribí **mstsc** y presioná **Enter**.

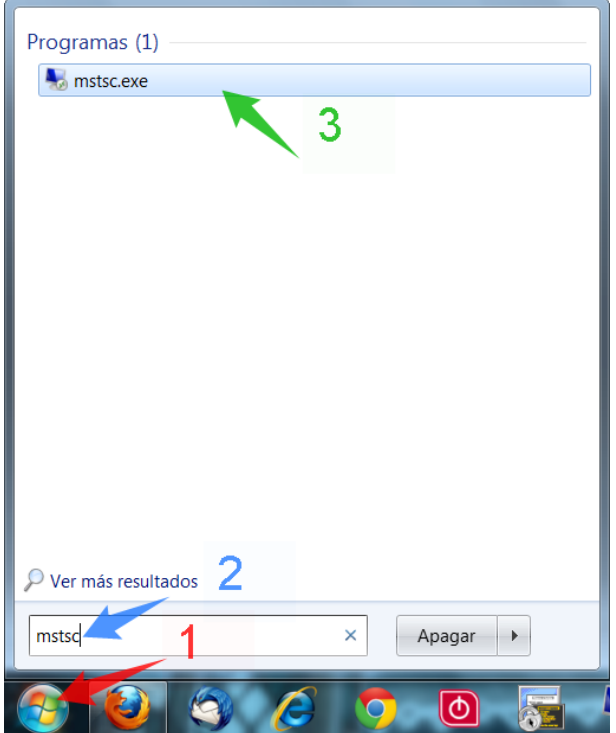

- Ingresá la **Dirección IP Pública** del Servidor Dedicado
- Realizá un click en el botón **Conectar**

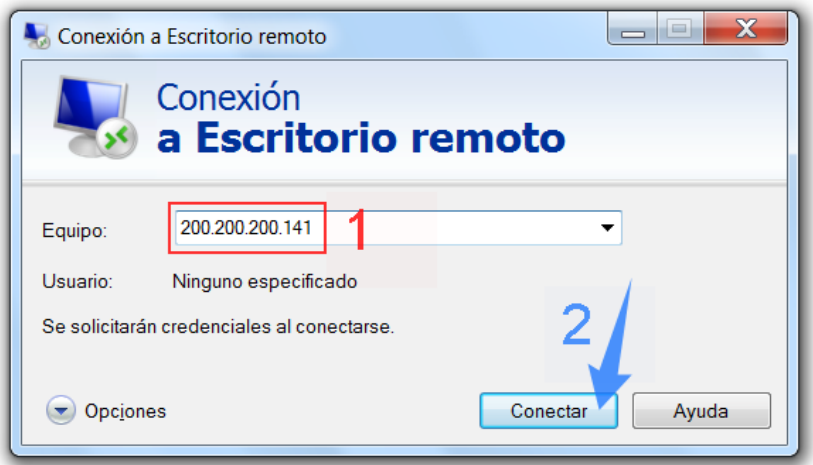

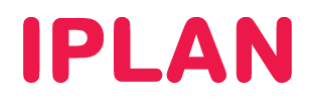

 Aparecerá una advertencia de seguridad, a la cual deberás especificar opcionalmente que no se vuelva a mostrar, tal como se ve en la imagen. Hacé un click en **Sí** para continuar

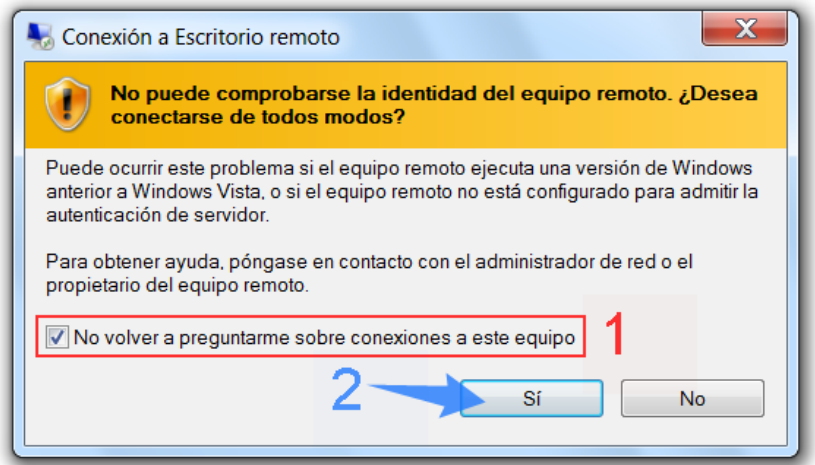

Ingresá el usuario y clave del Sistema Operativo y hacé un click en **OK** / **Aceptar**

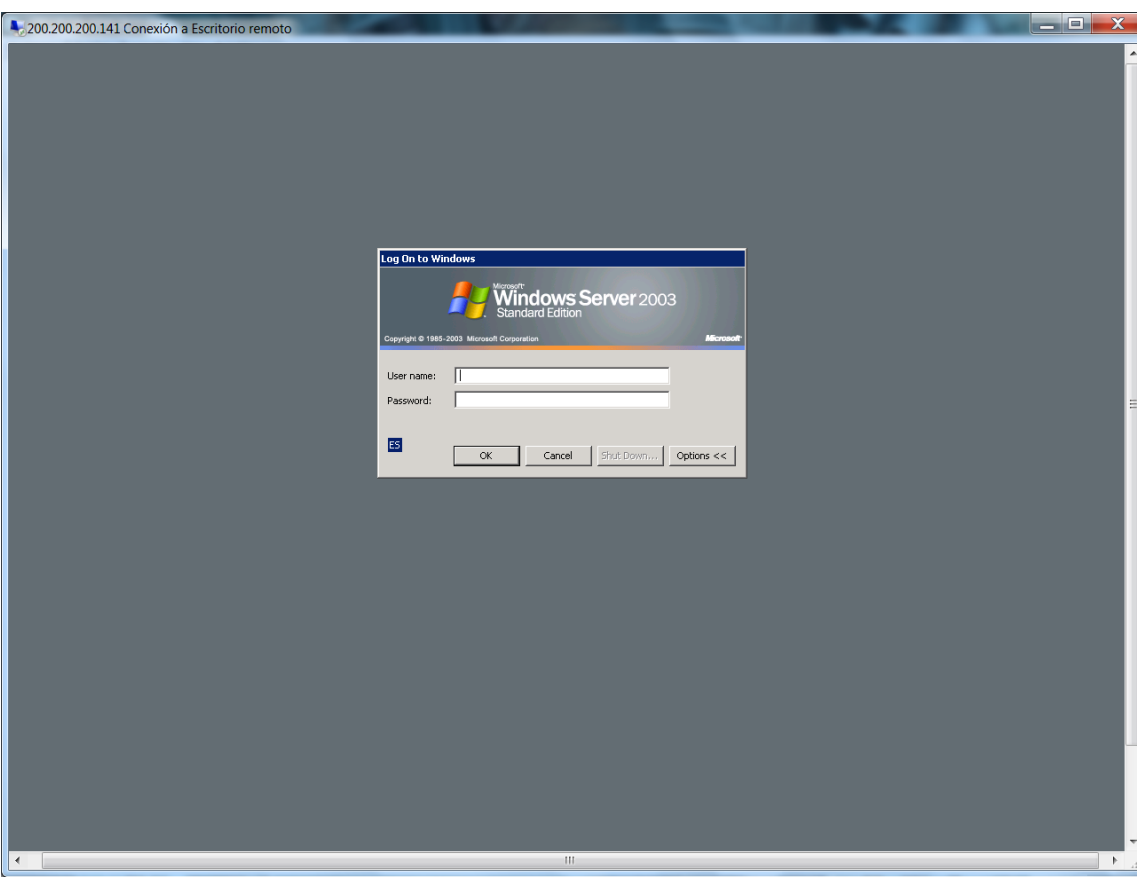

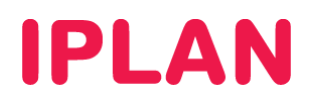

### **3. SSH**

Para ingresar al **Servidor Virtual** vía SSH, utilizaremos la aplicación **PuTTY** a modo de ejemplo, aunque podrás usar cualquier aplicación que utilice SSH. Seguí los pasos a continuación:

- Hacé un click en el Menú Inicio de Windows:
	- o Para Windows 7: Escribí **putty** y luego realizá un click sobre **putty.exe** (Imagen)
	- o Para Windows XP: Hacé un click en **Todos los programas** y luego en la carpeta **PuTTY**. Finalmente realizá un click sobre el programa **PuTTY**.

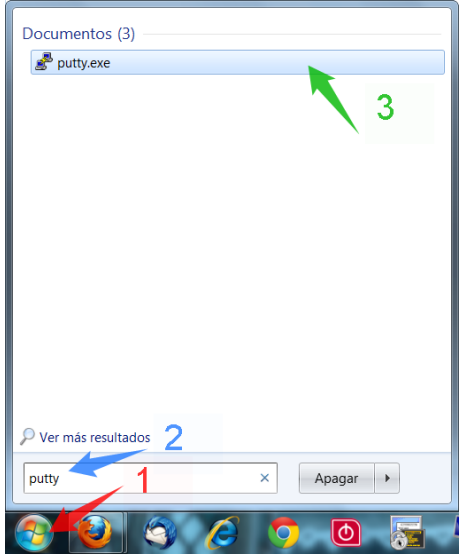

- Ingresá la Dirección IP Pública en **Host Name**, y luego seleccioná **SSH** en **Connection type**. Asegurate de que el número de puerto sea **22** en **Port** (Esto podrás cambiarlo en tu Servidor luego de la implementación).
- Seleccioná **Default Setting** y luego realizá un click en **Save**. Esto sólo hay que hacerlo una vez y sirve para que al reingresar al programa quede grabada la dirección IP, evitando re-ingresarla manualmente.
- Hacé un click en **Open** para iniciar la conexión vía SSH

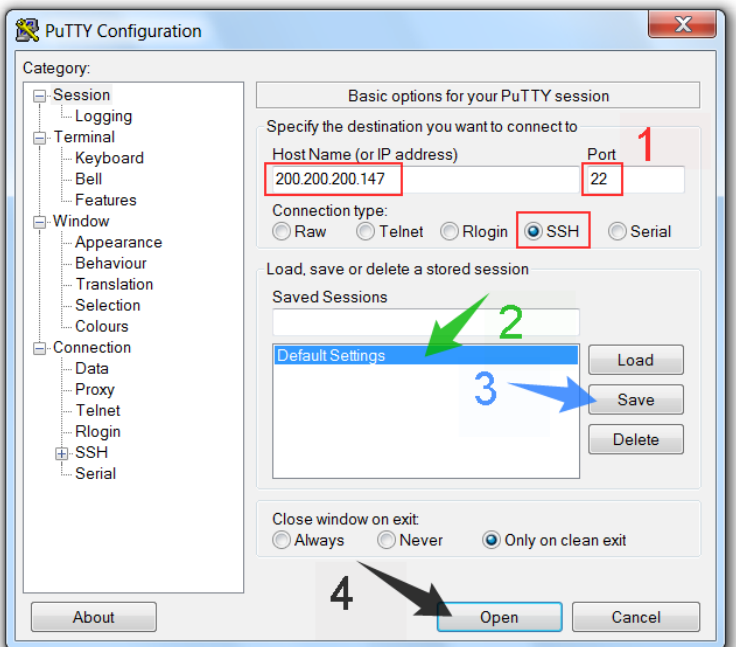

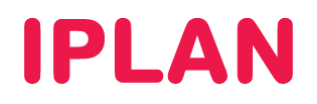

 La primera vez que ingreses al servidor, aparecerá una advertencia de seguridad, haciendo referencia sobre la identidad del servidor al cual te estás conectando. Si no querés que esto siga apareciendo, realizá un click en **Sí**. En caso contrario presioná el botón **No** para continuar.

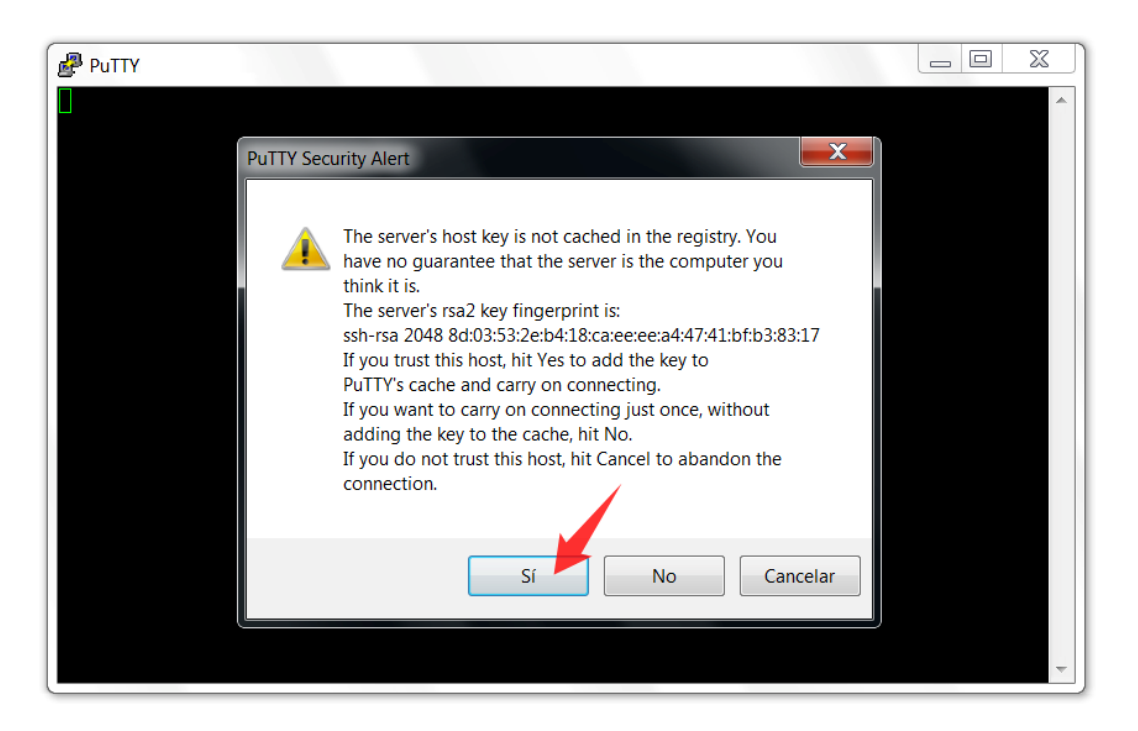

 Tras haber pasado la advertencia, el Sistema Operativo te solicitará el usuario y clave. Aquí deberás ingresar los datos del usuario y clave de **root** (administrador en Linux) provistos durante la implementación.

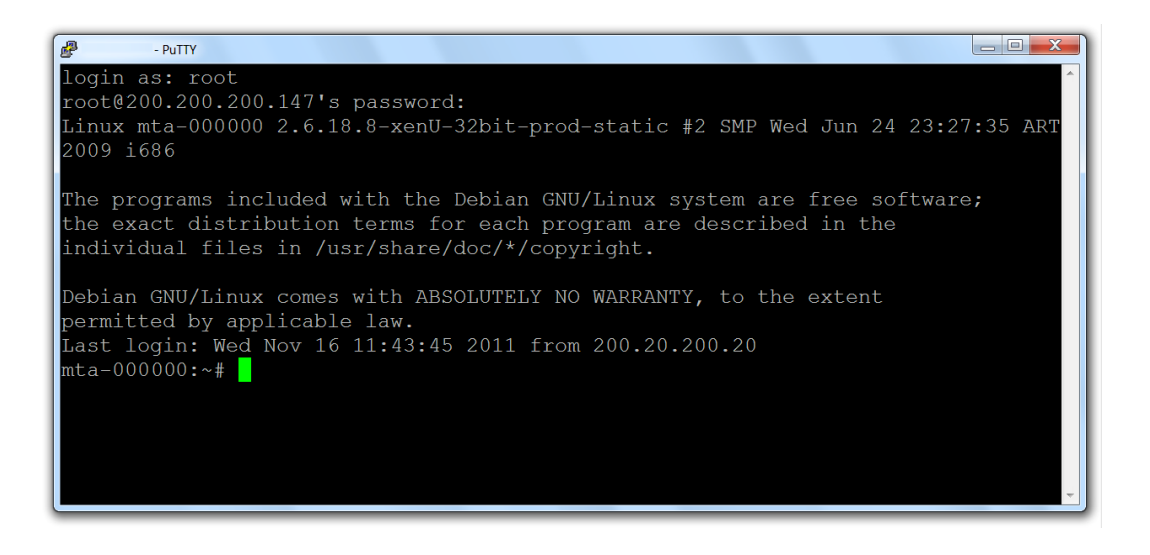

Para conocer más sobre el servicio de **Servidor Virtual IPLAN**, te recomendamos la lectura de los instructivos publicados en el **Centro de Ayuda IPLAN** en http://clientes.iplan.com.ar/centrodeayuda

Esperamos que el presente instructivo te haya sido de utilidad.

Centro de Atención Técnica - IPLAN